## 國家考試網路報名資訊系統報名程序

- 一、應考人以瀏覽器(須支援 TLS1.2 以上加密機制)進入網路報名系統 (https://register.moex.gov.tw) 或(https://register.moex2.nat.gov.tw)。
- 二、點選「網路報名線上申請」,並選擇欲報名之考試項目。
- 三、依考試別下載並詳閱「應考須知」,並點選「我要報名」,閱讀同意書內 容後,即可開始報名程序。
- 四、初次採網路報名之應考人,須設定個人密碼,密碼設定後請務必牢記,俾憑 報名其他國家考試時,以同一密碼登入。
- 五、若曾採網路報名之應考人,於選擇考試等級、類科與應考資格條款後,須登 入國民身分證統一編號與密碼,或者使用自然人憑證登入。請依步驟指示 輸入個人基本資料、學歷資料、通訊資料、應考資格後,按存檔完成報名 資料登錄。
- 六 、 若 登 打 姓 名 時 , 屬 於 罕 見 字 無 法 登 打 , 請 至 [https://www.java.com/zh\\_TW/download/manual.jsp](https://www.java.com/zh_TW/download/manual.jsp) 下載並安裝 Java 軟體。請點 選「需申請造字」按鈕,至填寫姓名處,於網頁上選擇注音或是倉頡輸入 法,再鍵入姓名。若於此處仍無法找到該罕見字者,請點選『◎』,如<陳 大◎>系統將自動產生「罕見字申請表」,請列印後自行書寫姓名造字,連 同報名書表郵寄至考選部。
- 七、完成報名資料填寫後,請選擇繳款方式:
	- (一)採便利商店、郵局或銀行繳款或 ATM 轉帳,請自行列印繳款單;
		- (二)採免持單超商繳款,請先下載並登入國家考試 APP 後,於「個人查詢」 的「繳款狀態」點選繳款,請至 7-11、全家、萊爾富、美廉社、OK 繳 款;
		- (三)採信用卡繳款,限以本人持有之 VISA、 Margicard MasterCard 進行繳 款,交易結果以本系統繳款狀態為準,交易完成本系統會出現信用卡繳 款結果書面供確認,亦可即時至「報名狀態查詢」,繳款狀態若呈現「已 繳款」表示繳款成功;若呈現「繳款中」表示線上信用卡交易失敗;
	- (四)採 WebATM(全國繳費網)繳款,可選擇使用存款帳戶(免用讀卡機)或 晶片金融卡進行線上轉帳繳費,免收轉帳手續費。
- 八、下載報名書表後,請以可攜式文件讀取器(Acrobat PDF Reader)開啟。 列印報名書表時,限用雷射印表機、A4尺寸紙張、單面列印。
- 九、若報名書表資料有誤,請於 24 小時內至「報名狀態查詢」選擇報名序號逕 行更新報名資料,若有更新,報名書表及繳款單,須重新下載、列印;報 名存檔已逾 24 小時則僅能查詢,不得進行報名資料修改。
- 十、請將報名專用信封封面密實黏貼於大型標準信封,並將報名書表、各項應 考資格證明文件影本或舊案應考人部分科目已及格(即舊案應考人)之成 績通知書正本等資料依照表件編號順序裝入,於 **111** 年 **5** 月 **13** 日前(含當 日,郵戳為憑),以限時掛號郵寄至考選部特種考試司第二科收。逾期或

費件不全者,即註銷報名資格。(依考試性質設定)

- 十一、完成網路報名者,可至「報名狀態查詢」查詢報名相關資料與進度。
- 十二、應考人報名表件交付郵寄後,即不得以任何理由更換報考等級、類科、
	- 考區、錄取分發區,所繳報名費用,除有符合本部退費規定之情形外,概 不退還。(依考試性質設定)
- 十三、若同時欲報名多次考試,請分別報名、繳費及郵寄。
- 十四、本考試網路報名資訊系統開放時間,自 111 年 5 月 3 日起至 5 月 12 日下 午 5 時止, 請應考人提早完成報名作業。

## 國家考試報名費多元繳款方式說明及應注意事項

壹、繳款方式:

國家考試報名費係採多元繳款方式,應考人於繳費截止日前,可於網路 報名資訊系統以 WebATM 繳款、免持單超商繳款、信用卡繳款,或以臨櫃 繳款,依報名規定期限內寄送報名表件,逾期不予受理。多元繳款通路分列 如下:

- 一、 便利商店繳款,請至 7-11、全家、萊爾富、OK 超商、美廉社
- 二、 免持單超商繳款,請至 7-11、全家、萊爾富、美廉社、OK
- 三、 透過國家考試網路報名資訊系統以信用卡繳款
- 四、 透過國家考試網路報名資訊系統以 WebATM(全國繳費網)繳款
- 五、 透過 ATM 進行轉帳
- 六、 郵局櫃檯繳款
- 七、 全國農漁會信用部繳款
- 八、 中國信託商業銀行繳款
- 九、 至其他銀行、信用合作社、農漁會、郵局以跨行匯款方式繳款 ※應考人請妥為保管繳款證明。

## 貳、繳款流程

- 一、 便利超商、郵局、全國農漁會信用部及中國信託商業銀行繳款 應考人需持完整之「國家考試報名費繳款單」至便利超商、郵局、全 國農漁會信用部或中國信託商業銀行繳款。
- 二、 免持單超商繳款

應考人需下載並登入國家考試 APP 後,於「個人查詢」的「繳款狀態」 點選繳款,請至 7-11、全家、萊爾富、美廉社、OK 繳款。

- 三、 透過「國家考試網路報名資訊系統」以信用卡繳款
	- (一)應考人限以本人持有之 VISA、 MasterCard 進行繳款。
	- (二)為保持應考人網路交易安全與杜絕網路盜刷,配合國際組織採用 Visa 3D Secure 及 Master Secure Code 網路安全認證機制。若應 考人有網路安全認證機制之註冊或其他問題,請依信用卡背面服務 電話,去電至發卡行進行詢問。

(三)交易須完成 3D 驗證與授權 2 道程序,過程切勿關閉交易視窗,交

易結果以本系統繳款狀態為準,繳款狀態若呈現「已繳款」表示繳 款成功;若呈現「繳款中」表示線上信用卡交易失敗。其操作步驟 如下:

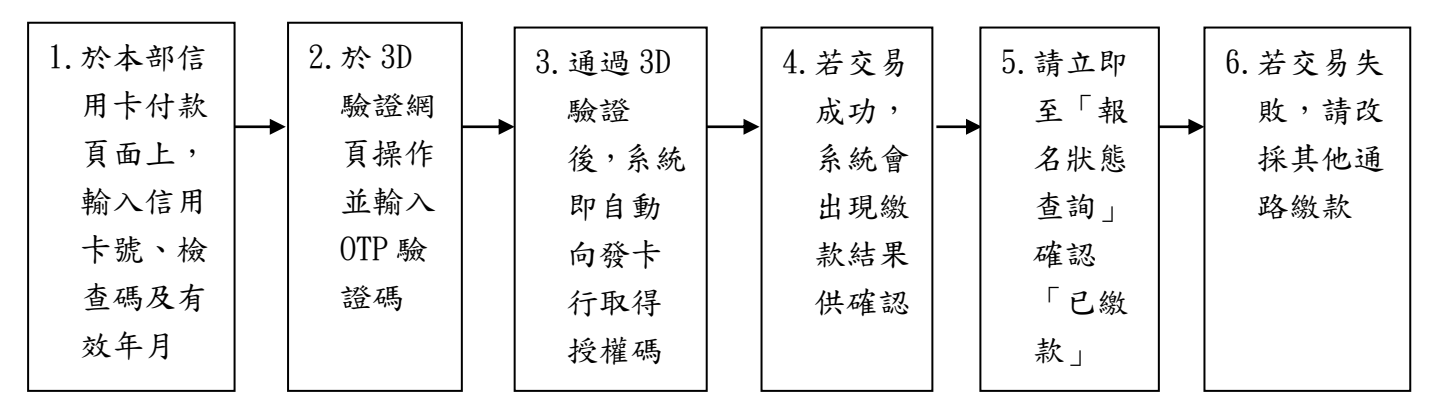

四、 透過「國家考試網路報名資訊系統」以 WebATM(全國繳費網)繳款 (一)免用讀卡機

繳款說明:本項服務由應考人於線上輸入存款帳戶辦理轉帳繳費,免 收轉帳手續費;應考人之國民身分證統一編號必須與轉帳帳戶之證號

相同,轉帳作業啟動後,將由轉帳金融機構系統辦理檢核作業。

- (二)使用晶片金融卡
	- 1、繳款說明:本項服務應考人請自備讀卡機,並使用晶片金融卡辦理 轉帳繳費,免收轉帳手續費。
	- 2、第一次使用全國繳費網繳費時,請先確認已完成「安全性元件」之 安裝(安裝方式 https://ebill.ba.org.tw/Home/HtmlView/CHCEK)。
- 五、 透過 ATM 方式繳款

 $(-)$  ATM 操作流程:

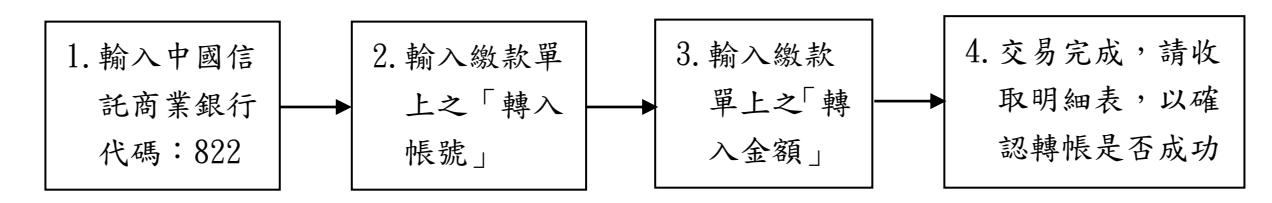

- (二)使用 ATM 跨行轉帳需由應考人負擔轉帳手續費(目前跨行轉帳手 續費每筆15元,如有調整,依相關規定辦理)。
- 六、 其他銀行、信用合作社、農漁會、郵局跨行匯款方式繳款

(一)請於匯款單填入以下資訊:

1、收款銀行:中國信託商業銀行城中分行

2、收款人:考選部

- 3、收款帳號:請填入繳款單之「轉入帳號」共 14 碼
- (二)跨行匯款需由應考人負擔轉帳手續費(目前跨行匯款手續費每筆 30 元,如有調整,依相關規定辦理)。
- 七、 服務專線:如對上述繳款方式有疑問,請洽中國信託商業銀行 24 小時 免付費客戶服務專線:0800-024-365(請按 2)洽詢;帳務問題請於上 班日  $9:00-18:30$  洽詢 0800-017-688。